# Linear Analysis of a Post Tensioned Bridge

| For LUSAS version:       | 18.0                                     |
|--------------------------|------------------------------------------|
| For software product(s): | LUSAS Civil & Structural or LUSAS Bridge |
| With product option(s):  | None.                                    |

# **Description**

A 3-span concrete post tensioned bridge is to analysed using the prestress modelling facilities. The bridge is idealised as a 1 metre deep beam with a tendon profile shown in the adjacent image, which shows a half model of the bridge.

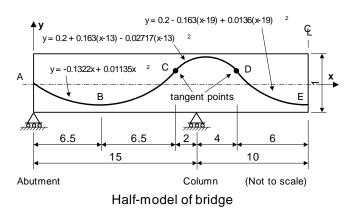

The initial post tensioning force of 5000 kN is to be applied from both ends. Tendons with a cross section area of 3.5e3mm² are located every 2 metres across the section allowing the analysis to model a 2 metres effective width.

Three loadcases are to be considered; self-weight, short term (instantaneous) losses, and long term losses.

Units of kN, m, t, s, C are used throughout the analysis. Note that tendon cross-sectional area is specified in mm<sup>2</sup>.

The design code used in this example is **BS5400-4:1990.** This code restricts the example to using the 'approximate losses' method.

#### **Objectives**

The required output from the analysis consists of:

☐ The maximum and minimum long and short term stress in the concrete due to post tensioning.

#### **Keywords**

2D, Inplane, Beam, Plane Stress, Prestress Loading, Tendon Profile, Tendon Properties, Tendon Loading, Post Tensioning, Approximate Losses, Short term, Instantaneous, Long term, Beam Stress recovery.

#### **Associated Files**

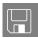

- □ **post\_ten\_modelling.vbs** carries out the modelling of the example up until the point of section titled **Defining Prestress with Short Term** (**Instantaneous**) **Losses**. After running the script continue from that point in the example.
- □ **post\_ten\_profile.csv** carries out the definition of the tendon.

# Modelling

#### **Running LUSAS Modeller**

For details of how to run LUSAS Modeller see the heading *Running LUSAS Modeller* in the *Introduction to LUSAS Worked Examples* document.

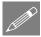

**Note.** This example is written assuming a new LUSAS Modeller session has been started. If continuing from an existing Modeller session select the menu command **File>New** to start a new model file. Modeller will prompt for any unsaved data and display the New Model dialog.

# Creating a new model

- Enter the file name as **post\_ten**
- Use the default User-defined working folder.
- Select the Analysis type to be **Structural**
- Select Analysis category to be **2D Inplane**
- Select model units of kN,m,t,s,C

- Ensure the timescale units are set as **Seconds**
- Select startup template 2D Plane Stress
- No layout grid is to be used.
- Enter the title as **Post-tensioning of a bridge** and click the **OK** button.

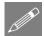

**Note.** Save the model regularly as the example progresses. This allows a previously saved model to be re-loaded if a mistake is made that cannot be corrected easily.

Note also that the Undo button imay also be used to correct a mistake. The undo button allows any number of actions since the last save to be undone

# **Feature Geometry**

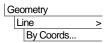

Enter coordinates of (0, 0), (15, 0) and (25, 0) to define two Lines representing half the bridge. Use the **Tab** key to move to the next entry field on the dialog. Click the **OK** button

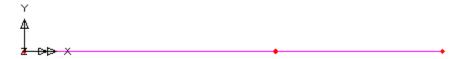

Select all the visible Points and Lines using the Ctrl and A keys together.

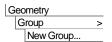

To make the manipulation of the model easier create a group of the bridge

- Enter the group name as Bridge
- In the Treeview select the group **Bridge** with the right-hand mouse button and select the **Invisible** option to hide these features from the display.

#### **Defining the tendon profile**

Tendon profile data can be defined manually on a dedicated dialog, be copied and pasted from a spreadsheet, or be generated by selecting lines, arcs or splines that are defined or imported into LUSAS Modeller.

In this example, the tendon profile is defined by copying values from a supplied comma separated file (.csv) which has been opened in a spreadsheet application, and pasting these values into the Point coordinates dialog in Modeller. This is done using standard Ctrl + C and Ctrl + V keys.

#### Linear Analysis of a Post Tensioned Bridge

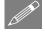

**Note.** To prevent the point representing the left-hand end of the bridge and the end point of the tendon profile from becoming stored as just a single point in the model the geometry should be made unmergable.

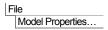

- On the Geometry tab select the New geometry unmergable option and click OK
- Open the file \<LUSAS Installation Folder>\Examples\Modeller\post\_ten\_profile.csv into a spreadsheet application.
- In the spreadsheet, select the top left-hand corner of the spreadsheet grid to select all the cells and press the **Ctrl** + **C** keys together to copy the data.

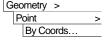

- Select the 3 Columns option to show X, Y and Z columns.
- Select the top left-hand corner of the Enter Coordinates dialog and press the Ctrl + V keys together to paste the coordinates defining the tendon profile into the table. Note that the use of 'Paste' using a mouse button is not enabled. Click OK.

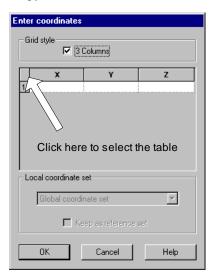

The points defining the tendon profile should appear as shown.

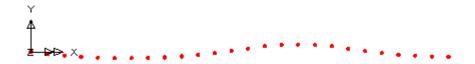

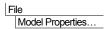

On the Geometry tab now de-select the  ${\bf New}$  geometry unmergable option and click  ${\bf OK}$ 

• Use **Ctrl** and **A** keys together to select all the visible Points.

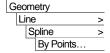

• Click **OK** to define a spline that is defined in point selection order.

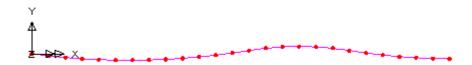

• Use Ctrl and A keys together to select the spline line and points.

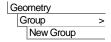

Make the model definition easier by placing the prestress tendon into a group.

Enter the group name as **Tendon** and click **OK**

#### **Defining the Mesh**

• In the Treeview, select **Bridge** and pick the **Set As Only Visible** option. This turns off the display of the tendon to make bridge assignments easier.

The concrete bridge is to be represented by 2D beam elements. A suitable 2D thick beam element mesh is already provided in the Attributes Treeview.

• With the lines representing the bridge selected, (press **Ctrl** and **A** keys together) drag and drop the mesh dataset **Thick beam, linear order, div** = **4** from the Treeview onto the selected features.

The spline line defining the tendon profile does not need to be meshed. It is merely used to define the tendon profile.

#### **Defining the Geometric Properties**

The beam idealisation represents a two metre width of the bridge which is one metre deep. A section of this size will be created and added to the local library for subsequent assigning to the model.

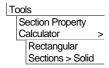

- Select the **Rectangular Solid Section (RSS)**
- Enter a depth (D) of 1, a breadth
   (B) of 2, and click OK to add the
   section to the local section library
   with the default name given.

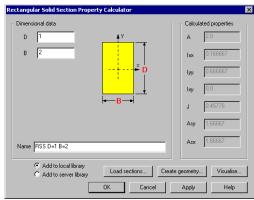

To use this section it must be added to the & Treeview:

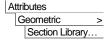

- Select User Sections from the top-most drop-down list, select Local library, then select RSS D=1 B=2.
- Enter the attribute name as **Beam Properties** and click **OK**
- With the lines representing the bridge selected, drag and drop the geometric dataset
   Beam Properties (RSS D=1 B=2 major z) from the Treeview onto the selected features.
- Select the Isometric button to view the visualised beam
- Turn-on / off fleshing as necessary.

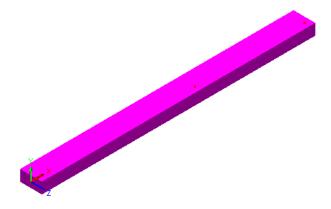

Select the Home button to return the model to the default view.

#### **Defining the Material**

A suitable concrete material is already provided in the Attributes & Treeview.

With the lines representing the bridge selected, drag and drop the material dataset
 Concrete (Ungraded | Concrete) from the Treeview onto the selected features and assign to the selected Lines.

# **Defining the Supports**

Since the bridge is symmetrical about the centre, the analysis considers only half of the structure. Two support types are required: one that models the symmetry and prevents longitudinal displacement and vertical rotation, and one that provides simple support in the Y direction. Both support types are provided in the Treeview.

- With the point at the right-hand side of the model selected drag and drop the support
  dataset Symmetry parallel to Y (Fixed X and Thz) from the Treeview onto the
  selected feature. Ensure Assign to points for All analysis loadcases are selected
  and click OK
- Then select the point at the left-hand abutment and the point at the column. (Hold
  the Shift key to add to the initial selection) and drag and drop the support dataset
  Fixed in Y onto the selected feature. Ensure Assign to points for All analysis
  loadcases are selected and click OK

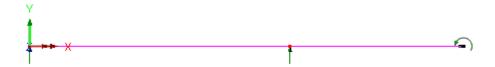

# Loading

Three loadcases are to be applied. The first represents self-weight of the structure. The second represents the prestress with short term (instantaneous) losses only. The third represents the prestress with short and long term losses.

# **Defining the Self-weight**

Gravity can be applied to any loadcase from the Treeview.

• Select Loadcase 1 from the Treeview with the right-hand mouse button and select Gravity.

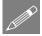

**Note.** When gravity is applied to a loadcase as an option, load arrows representing self-weight are not shown in the View window.

• Select **Loadcase 1** from the Treeview with the right-hand mouse button and pick the **Rename** option and change the loadcase name to **Self Weight** 

#### Turn-on the display of the tendon

Now that the bridge attribute assignments have been made the tendon can be redisplayed.

• In the Treeview select **Tendon** with the right-hand mouse button and select the **Visible** option.

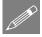

# If rebuilding a model, or creating a model using the supplied file.

If a previous analysis of this example has failed you need to return to this point to continue after having run the supplied file stated.

If you created the model using the supplied associated file you need to continue from this point to complete the modelling required.

# **Defining Prestress with Short Term (Instantaneous) Losses**

Analyses Loadcase...

- Ensure that the 'Automatically add gravity to this loadcase' option is not selected.
- Change the loadcase name to Short Term Loss and click OK
- Select **Short Term Loss** from the Treeview with the right-hand mouse button and pick the **Set Active** option.

#### **Defining the Tendon Profile**

• In the model view select the spline line representing the tendon

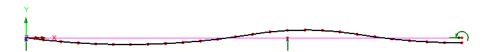

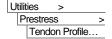

The tendon profile dialog grid will be populated with the coordinates of the drawn tendon.

- Click the **Advanced** button.
- Set the Minimum total number of sampling points to be 20 and ensure the minimum per profile segment is set to 1 and click the OK button.
- Change the name to Tendon Profile and click the OK button.

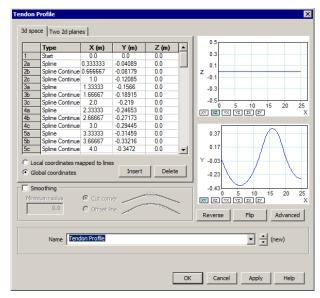

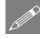

**Note.** Tendon sampling points are the locations along a tendon profile at which equivalent tendon loads are calculated and applied to the model. Tendon sampling points are also the locations used when graphing and creating reports on short and long term losses.

#### **Defining the Tendon Properties**

Prestress
Tendon
Properties...

- Choose the BS5400-4:1990 design code entry from the drop down list.
- In the Elastic shortening panel, select the **Ignore** effects option.
- Enter the Tendon area as **3.5E3** (note that this is entered in mm2).
- Leave the Modulus of the elasticity of the tendon as 200E6.

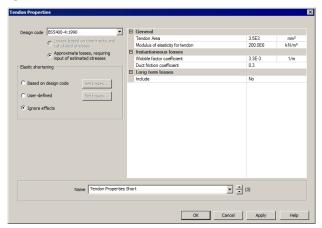

- In the Instantaneous losses section, set the duct friction coefficient to **0.3**.
- In the Long term losses section, change Include to No.

• Change the name to **Tendon Properties Short** and click **OK**.

#### **Defining the Tendon Loading**

Attributes Loading...

- Select the **Tendon** option and click **Next**
- Enter a Prestress force of **5000**
- Ensure Jacking at end 1 is selected and enter a value for anchorage slip of 0.005
- Enter the attribute name as **Tendon Short**
- Click the Finish button.

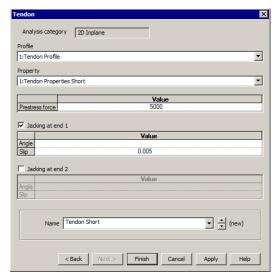

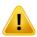

**Caution.** Subsequent modification of the current tendon profile will not update the calculated loading until the model has been solved.

#### **Assigning the Tendon Loading**

- Select the two straight lines representing the bridge deck that the loading **Tendon** Short will act on.
- Drag and drop **Tendon Short** from the A Treeview onto the selected lines.
- Select the Single loadcase option and select **Short Term Loss** in the loadcase combo box, Click **OK**.

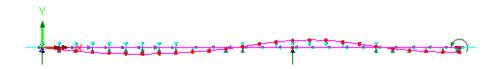

# **Defining Prestress with Short (Instantaneous) and Long Term Losses**

• Change the loadcase name to Long Term Loss and click OK

Analysis Loadcase...

10

- In the Treeview, double click on the Tendon Properties Short.
- In the Long term losses section change 'Include' to **Yes**. Accept the default values.
- Change the name to **Tendon Properties Long** and click **OK**.

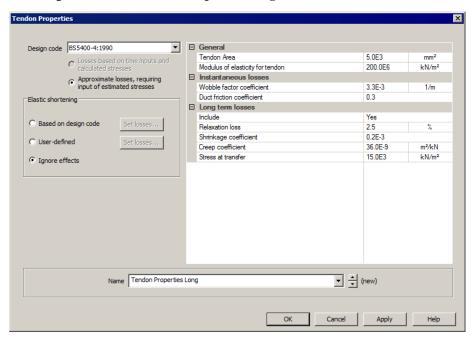

#### **Defining the Tendon Loading**

Attributes Loading...

- Select the **Tendon** option and click **Next**
- Ensure that the **Tendon Profile** and **Tendon Properties Long** options are selected
- Enter the Prestress force as **5000**
- Ensure Jacking at end 1 is selected and enter a value for anchorage slip of 0.005
- Enter the attribute name as **Tendon Long** and click the **Finish** button

#### **Assigning the Tendon Loading**

- Select the two straight lines representing the bridge deck that the loading **Tendon Long** will act on.
- Drag and drop the loading attribute **Tendon Long** from the Treeview onto the selected lines.

Select the Single loadcase option and select Long Term Loss in the Loadcase combo box. Click OK.

#### Saving the Model

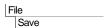

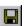

Save the model file.

# **Running the Analysis**

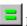

Press the **Solve Now** button to run the analysis.

A LUSAS Datafile and a PrestressResuls Datafile will be created from the model information. The LUSAS Solver uses this datafile to perform the analysis.

# If the analysis is successful...

LUSAS loadcase results will be added to Treeview.

In addition, 2 files will be created in the Additional Model Data folder, where the model file resides:

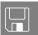

- **post\_ten.out** this output file contains details of model data, assigned attributes and selected statistics of the analysis.
- **post\_ten.mys** this is the LUSAS results file which is loaded automatically into the Treeview to allow results processing to take place.

#### If the analysis fails...

If the analysis fails, information relating to the nature of the error encountered can be written to an output file in addition to the text output window. Any errors listed in the text output window should be corrected in LUSAS Modeller before saving the model and re-running the analysis.

# Rebuilding a Model

If it proves impossible for you to correct the errors reported a file is provided to enable you to re-create the model from scratch and run an analysis successfully.

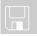

**post\_ten\_modelling.vbs** carries out the modelling of the example up to the point of defining the prestress.

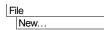

Start a new model file. If an existing model is open Modeller will prompt for unsaved data to be saved before opening the new file.

• Enter the file name as **post\_ten** 

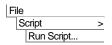

To recreate the modelup until the point of defining the prestress, select the file post\_ten\_modelling.vbs located in the \<LUSAS Installation</li>
 Folder>\Examples\Modeller directory.

Now return to the section entitled **Defining Prestess With Short Term Losses** earlier in this example and re-define the tendon properties

# **Viewing the Results**

After the Solve, the results will be loaded on top of the current model and the loadcase results for the last solved loadcase (Long term loss) will be set to be active by default.

# **Generating a Report showing Prestress Details**

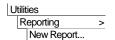

- Enter the Title as **Post Ten**, change the name to **Prestress Report** and click **OK**.
- In the Treeview, right-click on **Prestress Report** and choose **Add Chapter**.
- On the Chapter dialog, go to the **Prestress** tab and tick the **Prestress** check box and press **OK**.
- In the Treeview, right-click on Prestress Report and choose View Report.

A PDF report is created giving details of the tendon profile, properties and loading assignments.

# **Graphing of Prestress Force in the Tendon**

Utilities
Graph Wizard...

- Select the Prestress option and click Next
- Ensure the check boxes for **Tendon Short assignment 1** and **Tendon Long assignment 1** are selected click **Next**
- Click Finish to display the graph

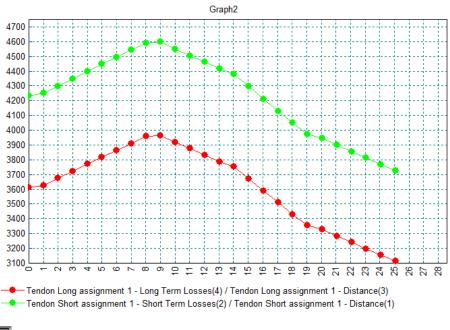

Post-tensioning of a bridge

Close the graph window.

# **Selecting the Results to be Viewed**

• In the Treeview right-click on **Self Weight** and select the **Set Active** option.

#### **Deformed Mesh Plots**

A deformed mesh plot helps highlight any obvious errors with an analysis before progressing to detailed results processing. The deformed shape will usually show up errors in loading or supports and may also indicate incorrect material property assignments (e.g. where the results show excessive displacements).

# **Deformed Mesh Plot for Self Weight**

• If present, turn off the display of the **Geometry, Attributes** and **Mesh** layers from the Treeview.

The **Deformed mesh** layer should be already present in the Treeview, and the View window will be showing the deformed mesh for the self-weight alone.

 With no model features selected, click the right-hand mouse button in the graphics window and select Values

- Select entity **Displacement** and component **DY**
- Select the Values Display tab.
- Select the Show values of selection option.
- Change the number of significant figures to 4 and click **OK**
- Select the node on the centre line to add the value of vertical displacement at midspan to the display.

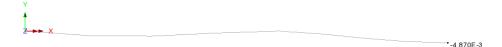

#### **Deformed Mesh Plot for Short Term Loss**

In the Treeview right-click on Short Term Loss and select the Set Active option.

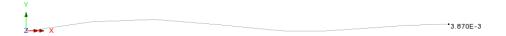

# **Defining a Basic Combination**

Combinations can be created to view the combined effects of the self weight and short term loss loadcases on the structure.

The combination properties dialog will appear.

The combination properties dialog will appear.

• Select the **Self Weight** and **Short Term Loss** loadcases from those available and click the button to add them to the load combination. Change the combination name to **Self Weight and Short Term** and click the **OK** button to finish.

#### **Deformed Mesh Plot for Combination**

• In the Treeview right-click on **Self Weight and Short Term** and select the **Set Active** option.

The deformed mesh plot will show the effect of the combined loading on the structure.

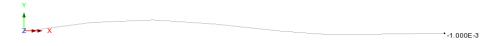

Basic Combination...

Analyses

#### **Fibre Locations**

Force/moment and stress diagrams can be plotted for pre-defined fibre locations on members. All sections created by the Section Property Calculator will have extreme fibre locations pre-defined. These fibre locations can be seen by expanding the Geometric Line entry **Beam properties** (**RSS D=1 B=2**) in the Treeview, and they can be visualised by double-clicking the Geometric Line attribute name and then selecting the **Visualise** button on the dialog. In doing so, it can be seen that, by default, Fibre S1 is the active fibre and Fibre S1 and Fibre S4 are the upper and lower extreme fibres for which diagram and stress results plots should be created.

#### **Diagram Stress Results at Fibre Locations**

- Delete the **Values** layer from the Treeview.
- In the Treeview right-click on **Short Term Loss** and select the **Set Active** option.
- With no features selected right-click in a blank part of the graphics window and select **Diagrams** to add the diagrams layer to the Treeview.

The diagram properties will be displayed.

- Select Stress results of stress Sx(Fx, Mz) in the beam.
- Select the **Diagram Display** tab and ensure that **Peaks only** is selected.
- Change the angle of the text to **45**, set the number of significant figures to **4** and click **OK** to display the stress diagram at Fibre location S1 for the Short Term Loss loadcase

#### **Diagram Results for Short Term Loss**

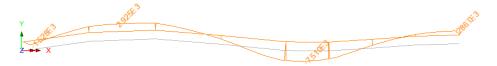

#### **Diagram Results for Combination**

• In the Treeview right-click on the combination **Self Weight and Short Term** and select the **Set Active** option to display the stress diagram at Fibre location S1 for the Self Weight and Short Term combination

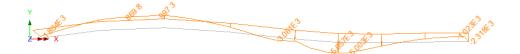

#### **Diagram Results for Combination at Fibre 4**

Once a loadcase has been set results can be plotted for any defined fibre location. In this example, because of their location and because of the applied loading, Fibre S1 and Fibre S2 will give the same results at the top of the beam. Fibre S3 and Fibre S4 will both also give the same results at the bottom of the beam – so only a diagram for Fibre S4 needs to be viewed.

With the combination **Self Weight and Short Term** still set active in the Treeview:

• In the A Treeview expand Geometric Line entry Beam Properties (RSS D=1 B=2) and right-click on Fibre S4 and select Set Fibre Active.

The diagram display will update to show the stresses at Fibre S4:

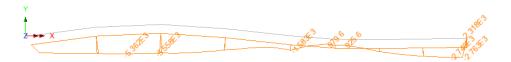

# **Viewing Results on Fleshed Members**

As an alternative to plotting diagram results, stresses in beams can also be plot on fleshed members.

• Turn off the display of the **Diagrams** layer from the Treeview.

#### **Contour Results for Short Term Loss**

- In the Treeview right-click on **Short Term Loss** and select the **Set Active** option.
- Click in a blank part of the graphics window to deselect the members.
- With no features selected right-click in a blank part of the graphics window and select **Contours** to add the contours layer to the Treeview.
- Select Stress results of axial force and moment results in the members Sx(Fx, Mz) and click OK

Initially the contour properties will be displayed for the fibre location (Fibre S4) that is currently set active.

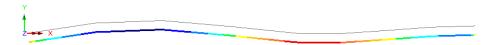

To see the stresses on the fleshed beam member:

Select the isometric button.

Select the fleshing on/off button to visualise the stress results for the fully fleshed cross-section.

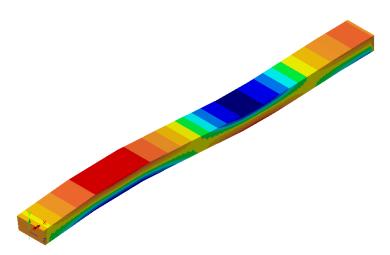

#### **Contour Results for Combination**

• In the Treeview right-click on the combination **Self Weight And Short Term** and select the **Set Active** option.

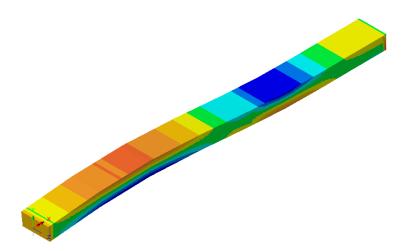

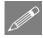

**Note.** Diagrams and contours may be displayed at the same time to show results for selected fibre locations.

This completes the example.

#### **Discussion**

This example demonstrates the use of the approximate losses method for design code is **BS5400-4:1990**, where an estimate of the concrete stress at transfer is required. Other supported codes could be used.

The worked example 'Balanced Cantilever Construction of a Segmental Post-Tensioned Bridge' illustrates the use of losses based on time inputs and calculated stresses. This method can be used with EN1992-1-1:2014 / 2014 Eurocode 2 and AASHTO LRFD 5<sup>th</sup> to 7<sup>th</sup> Editions.

| Linear Analysis of a Post Tensioned Bridge |  |  |
|--------------------------------------------|--|--|
|                                            |  |  |
|                                            |  |  |
|                                            |  |  |
|                                            |  |  |
|                                            |  |  |
|                                            |  |  |
|                                            |  |  |
|                                            |  |  |
|                                            |  |  |
|                                            |  |  |
|                                            |  |  |
|                                            |  |  |
|                                            |  |  |
|                                            |  |  |
|                                            |  |  |
|                                            |  |  |
|                                            |  |  |
|                                            |  |  |
|                                            |  |  |
|                                            |  |  |
|                                            |  |  |
|                                            |  |  |
|                                            |  |  |
|                                            |  |  |
|                                            |  |  |
|                                            |  |  |
|                                            |  |  |
|                                            |  |  |
|                                            |  |  |
|                                            |  |  |
|                                            |  |  |
|                                            |  |  |
|                                            |  |  |
|                                            |  |  |
|                                            |  |  |
|                                            |  |  |
|                                            |  |  |
|                                            |  |  |
|                                            |  |  |
|                                            |  |  |
|                                            |  |  |
|                                            |  |  |
|                                            |  |  |
|                                            |  |  |
|                                            |  |  |
|                                            |  |  |
|                                            |  |  |
|                                            |  |  |
|                                            |  |  |
|                                            |  |  |
|                                            |  |  |
|                                            |  |  |
|                                            |  |  |
|                                            |  |  |
|                                            |  |  |
|                                            |  |  |